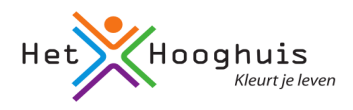

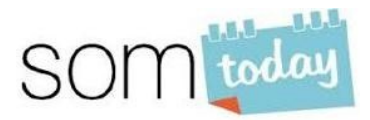

×.

# **Handleiding SOMtoday voor ouders**

#### **Vooraf**

In SOMtoday hebben leerling en ouder(s)/verzorger(s) ieder hun eigen account met hun eigen inloggegevens. Voor SOMtoday kun je gebruik maken van dezelfde inloggegevens als eerder voor het SOM Onderwijsportaal.

#### **Inloggen**

Klik op de homepage van de website van het Hooghuis op 'SOMtoday'. (Je kunt ook direct naar het inlogscherm via deze link: https://www.somtoday.nl/hethooghuis/login)

Je komt dan in het inlogscherm.

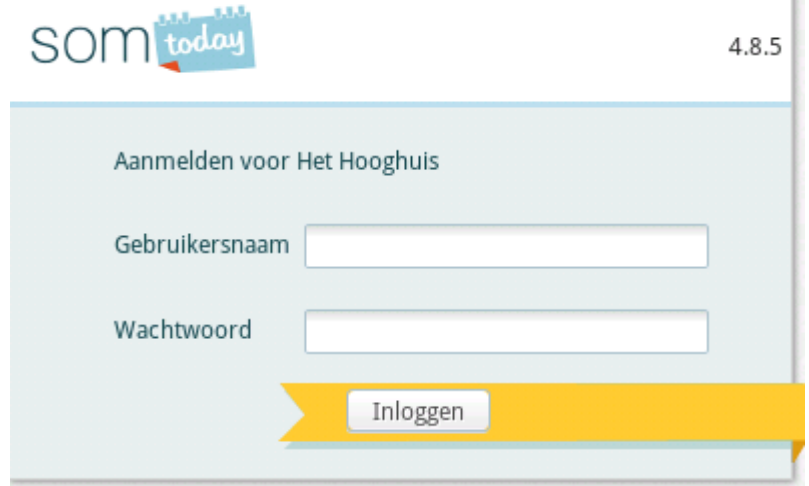

Vul in dit scherm als 'Gebruikersnaam' het e-mailadres in dat je aan de school hebt doorgegeven met daaronder het door jouw gekozen 'Wachtwoord'. Klik daarna op 'inloggen'. Ben je je wachtwoord vergeten, dan kun je een nieuw wachtwoord aanvragen door op 'Wachtwoord vergeten?' te klikken. Je krijgt dan een nieuw wachtwoord toegestuurd op het e-mailadres dat je hebt doorgegeven aan de school.

Zodra je bent ingelogd, zie je een foto van je kind(eren). Door op de foto van een kind te klikken, kom je bij de gegevens van dat kind. Je ziet dan onderstaande tabbladen. Het kan zijn dat je niet precies al deze tabbladen ziet, dit kan verschillen per locatie.

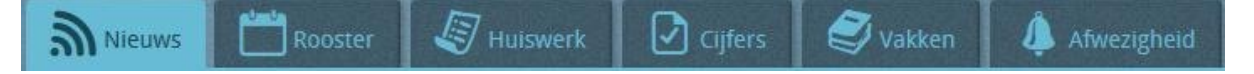

#### **Nieuws**

SOMtoday opent standaard met nieuws over het kind. Je ziet dan bijvoorbeeld de laatst behaalde cijfers, eventueel het opgegeven huiswerk, de berichten die je zoon of dochter via SOM heeft ontvangen, etc.

*Let op:* In SOM kunnen alleen berichten (zonder bijlagen) binnen het programma worden verzonden door bijvoorbeeld een docent naar een leerling of door een mentor naar de ouder/ verzorger. Er kunnen vanuit SOM dus geen berichten naar een e-mailadres worden gezonden.

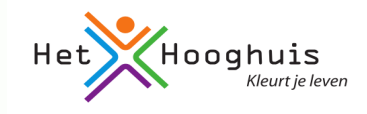

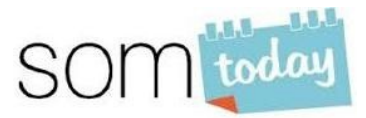

# **Rooster**

Klik je op het tabblad 'Rooster', dan zie je het actuele rooster van je kind.

### **Cijfers**

Met een klik op het tabblad 'Cijfers' worden de door je zoon of dochter behaalde resultaten zichtbaar.

#### **Vakken**

Door op het tabblad 'Vakken' te klikken wordt een scherm met daarin alle vakken van je kind geopend. Klik je op een van deze vakken, dan wordt rechts op het scherm (indien van toepassing) de hele studiewijzer voor dat vak geopend, met daarin wat er in een les gebeurt en wat er ter voorbereiding voor die les moet worden gedaan. Bovenaan in de studiewijzer staat het jaargebonden of periodegebonden lesmateriaal. Rechts boven de studiewijzer kan een keuze worden gemaakt uit het de studiewijzer voor 'alleen de eerstvolgende drie weken' of 'het hele schooljaar'.

# **Afwezigheid**

Via het tabblad 'Afwezigheid' kun je zien wanneer je zoon of dochter bijvoorbeeld te laat is gekomen in de les, afwezig was i.v.m. bijvoorbeeld doktersbezoek of ongeoorloofd.

# **Meerdere kinderen op het Hooghuis**

Heb je meerdere kinderen op één of meerdere van de locaties van het Hooghuis, dan kun je wanneer je eenmaal bent ingelogd in SOMtoday, gemakkelijk naar de gegevens van een ander kind gaan. Daarvoor klik je bovenaan op het scherm op het pijltje achter de naam van je kind. Je ziet dan de namen van al je kinderen op het Hooghuis. Door op de naam van een ander kind te klikken, worden de gegevens van dat kind zichtbaar.

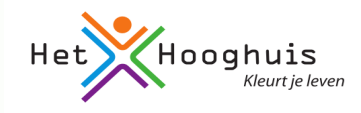

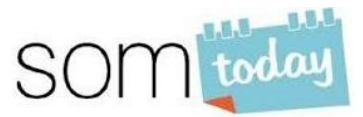

# **Wachtwoord wijzigen**

Bovenaan het scherm, achter de naam van je kind, zie je de volgende 3 opties:

Mijn Profiel | Berichten 0 | uitloggen

Klik je op 'Mijn Profiel', dan zie je je gegevens met daarboven

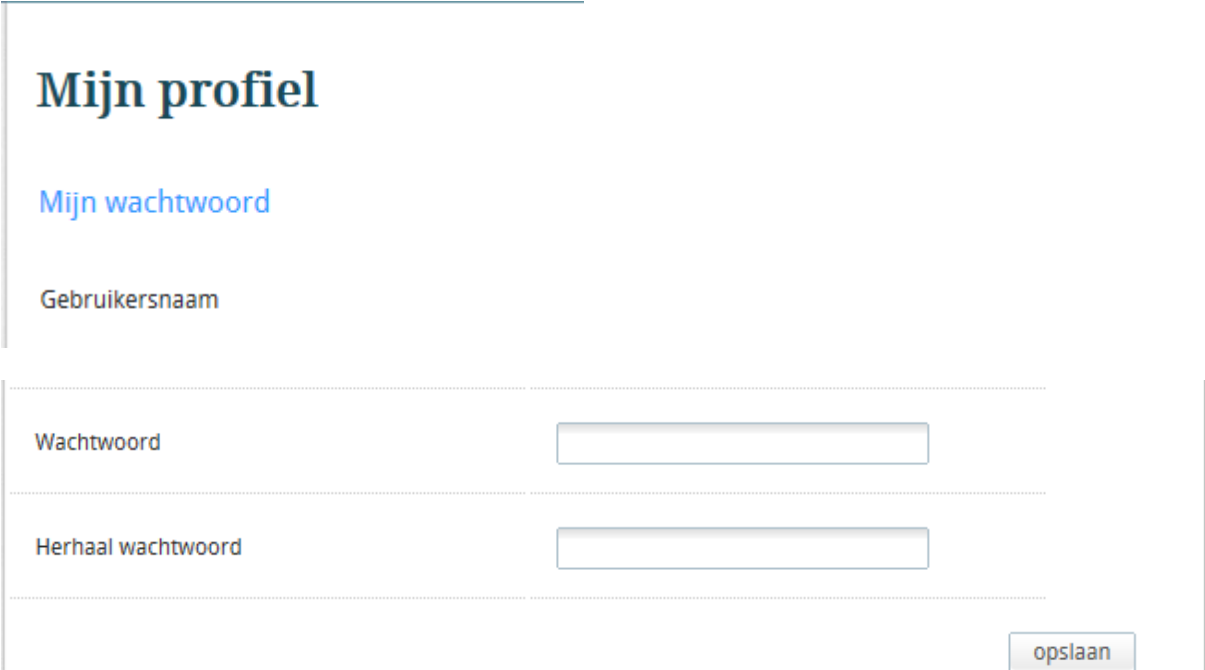

Je kunt je wachtwoord wijzigen door in het veld achter 'Wachtwoord' een nieuw wachtwoord in te vullen en datzelfde te herhalen in het veld achter 'Herhaal wachtwoord'. Klik na het invullen op 'opslaan'. Vanaf dat moment kun je inloggen met je nieuwe, zelf gekozen wachtwoord.

# **Berichten**

Berichten kun je lezen via het Tabblad 'Nieuws' en bovenaan het scherm kun je snel zien of en hoeveel berichten er naar je zijn verstuurd. Door op 'Berichten' te klikken kun je deze lezen.

# **Uitloggen**

Als je SOMtoday wil verlaten, klik je bovenaan het scherm op 'uitloggen'.